# **Multi-channel Circuit Metering System**

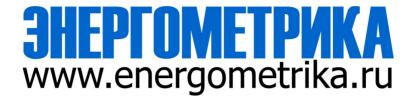

EnergoM 1000

**User Manual** 

Version: 1.3

# Read me

When you use EnergoM 1000 series Multi-channel Circuit Metering system, be sure to read this user manual carefully, and be able to fully understand the implications, the correct guidance of operations in accordance with user manual, which will help you make better use of EnergoM 1000, and help to solve the various problems at the scene.

- 1. Before the meter turning on the power supply, be sure that the power supply within the provisions of the instrument;
- 2. When installation, the current input terminal must non-open, voltage input terminals must Non-short circuit;
- 3. Communication terminal (RS232/RS485 or Ethernet) is strictly prohibited to impose on high pressure;
- 4. Be sure the instrument wiring consistent with the internal system settings;
- 5. When communicating with the PC, instrument communication parameters must be consistent with the PC.

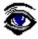

- Please read this user manual carefully
- Please save this document

# **Directory**

| CONTENTS                           | Page |
|------------------------------------|------|
| 1 SUMMARIZE                        | 2 -  |
| 2 ELECTRICITY METERING             | 3 -  |
| 2.1 THREE PHASE METERING MODEL     | 3 -  |
| 2.2 SINGLE PHASE METERING MODEL    | 4 -  |
| 3 SPECIFICATIONS                   | 5 -  |
| 4 INSTALLATION AND START-UP        | 7 -  |
| 4.1 Installation                   | 7 -  |
| 4.2 CONNECTION TERMINAL            | 10 - |
| 5. SCREEN DISPLAY                  | 12 - |
| 5.1 PANEL DIAGRAM                  | 12 - |
| 5.2 DISPLAY UNIT CONNECTION        | 12 - |
| 6 OPERATION MODE                   | 13 - |
| 7 SETUP PROCEDURE                  | 23 - |
| 7.1 INPUT PASSWORD                 | 23 - |
| 7.2 INPUT SIGNAL SELECTION         | 23 - |
| 7.3 COMMUNICATION PREFERENCES      | 27 - |
| 7.4 DIGITAL OUTPUT SETTING         | 29 - |
| 7.5 TIME AND DATE SETTING          |      |
| 7.6 MUTI-TARIFF SETTING            |      |
| 7.7 SYSTEM SETTING                 |      |
| 7.8. – MENU STRUCTURE              |      |
| 7.9 DISPLAY CHARACTER INSTRUCTIONS | 43 - |
| 8 COMMUNICATION INTERFACE          | 44 - |
| 8.1 CONNECTION FOR THE RS485 BUS   | 44 - |
| 8.2 MODBUS © PROTOCOL              | 44 - |
| 8.3 REGISTER ADDRESS TABLE         | 46 - |
| 8.4 EXAMPLE                        | 52 - |
| 9 SAFETY CONSIDERATIONS            | 53 - |
| 10 MAINTENANCE                     | E2   |

### 1. - SUMMARIZE

The EnergoM 1000 Series provides a compact and robust metering solution, enable reliable monitoring of building electrical loads with a low installation cost-per-point by combining submetering. The unit performs real-time metering, measures energy consumption, multi-tariff time-of-use (TOU) and monitors power quality for max 18 channel circuits for single phase or 6 channel for three phase circuits.

Advanced communications options including Modbus via RS485, I/O communications provide for extensive reliable data exchange. Multiple units can be connected together to meter unlimited number of circuits. The versatility of EnergoM 1000 meters are ideal for multi-tenant or departmental metering applications within office towers, condominiums, apartment buildings, shopping centers and other multi-user environments.

#### **Measurement Function**

Voltage: Line Voltage; Phase Voltage

Current: Total Current; Current per channel

Power and Power Factor: Total power Reactive Power, Apparent Power, Power Factor and for

per channel

Frequency: System Frequency

# **Energy Function**

Energy (kWh) measurement meeting international standards, accuracy is Class 0.5.

# **Over/Under Limit Alarming**

Users can select parameters and set their set points. An alarm will be triggered when the setpoint is reached. At the same time, sound and light signals could be sent out via relay output. The time and reason of an alarm event will be recorded.

# I/O Option

Standard output ports provide energy (kWh) pulse output and time pulse output; optional 6 channel digital inputs (DI) provide pulse counting from water, electricity and gas meter, and monitor switch status; optional 2 channel relay outputs (DO) react upon alarming conditions.

#### **Communication and Network**

Supports RS485 communication open protocol: Modbus RTU;

# 2. - ELECTRICITY METERING

EnergoM 1000 series has two models:

EnergoM 13xx - three phase measurement, max connect 6 channel three phase circuit EnergoM 11xx -single phase measurement, max connect 18 channel single phase circuit.

The delivers the of parameters listed by RS485 ports, Energometrika Technology also provide advanced model can connect display unit show visualization information, and do configuration of the device. In the main display area shows 4 power parameters, with other display area show the various parameters and state of meter on each page jump. For more details of measurement parameters please refer to the subsequent for displays introduction.

| 1 Three F                       | u <b>hasie</b> rmetering m            | <b>oder</b> ameter         | 1310 | 1320 | 1330 |
|---------------------------------|---------------------------------------|----------------------------|------|------|------|
|                                 | Voltage                               | Va, Vb, Vc / Vab, Vbc, Vca | •    | •    | •    |
|                                 | Current                               | per channel / per phase    | •    | •    | •    |
|                                 | Power                                 | per channel / per phase    | •    | •    | •    |
| Real-time<br>Parameter          | Reactive Power                        | per channel / per phase    | •    | •    | •    |
| Farameter                       | Apparent Power                        | per channel / per phase    | •    | •    | •    |
|                                 | Power Factor                          | per channel / per phase    | •    | •    | •    |
|                                 | Frequency per channel                 |                            | •    | •    | •    |
|                                 | Active Energy +                       | per channel                | •    | •    | •    |
|                                 | Reactive Energy +                     | per channel                | •    | •    | •    |
| Energy                          | Active Energy -                       | per channel                | •    | •    | •    |
|                                 | Reactive Energy -                     | per channel                | •    | •    | •    |
|                                 | TOU                                   | 4 Tariffs, 12 Segment      | 0    | •    | •    |
|                                 | THD                                   | THD                        |      | •    | •    |
|                                 | Individual Harmonic                   | 2nd-31st                   |      | •    | •    |
|                                 | Current K Factor                      | KF                         |      | •    | •    |
| Power Quality                   | Crest Factor                          | CF                         |      | •    | •    |
| Power Quality                   | Voltage Unbalance                     | U unbl                     |      | •    | •    |
|                                 | Current Unbalance                     | I unbl                     |      | •    | •    |
|                                 | Voltage telephone interference factor | THFF                       |      | •    | •    |
|                                 | Power Demand                          | Demad_P                    |      |      | •    |
|                                 | Power Demand Max                      | Demad_P_max                |      |      | •    |
|                                 | Reactive power Demand                 | Demad_Q                    |      |      | •    |
| Demand                          | Reactive power<br>Demand Max          | Demad_Q_max                |      |      | •    |
|                                 | Apparent Power Demand                 | Demad_S                    |      |      | •    |
|                                 | Apparent Power Demand Max             | Demad_S_max                |      |      | •    |
| Alarming Over/Under Limit Alarm |                                       |                            |      | •    | •    |
| I/O                             | 6DI & 2DO                             |                            |      | •    | •    |
| Display                         | External LCD display                  | (RS485 connection)         |      | 0    | •    |
| Communication                   | RS485                                 | Modbus-RTU                 | •    | •    | •    |

# 2.2. - Single phase metering model

| F                      | unction                   | Parameter             | 1110 | 1120 |
|------------------------|---------------------------|-----------------------|------|------|
|                        | Voltage                   | per channel V         | •    | •    |
|                        | Current                   | per channel A         | •    | •    |
| 5 10                   | Power                     | per channel W         | •    | •    |
| Real-time<br>Parameter | Reactive Power            | per channel var       | •    | •    |
| i arameter             | Apparent Power            | per channel VA        | •    | •    |
|                        | Power Factor              | per channel COS       | •    | •    |
|                        | Frequency                 | per channel Hz        | •    | •    |
|                        | Active Energy +           | per channel           | •    | •    |
|                        | Reactive Energy +         | per channel           | •    | •    |
| Energy                 | Active Energy -           | per channel           | •    | •    |
|                        | Reactive Energy -         | per channel           | •    | •    |
|                        | TOU                       | 4 Tariffs, 12 Segment |      | •    |
| Alarming               | Over/Under Limit<br>Alarm |                       |      | •    |
| I/O                    | 6DI & 2DO                 |                       |      | •    |
| Display                | External LCD display      | (RS485 connection)    |      | 0    |
| Communication          | RS485                     | Modbus-RTU            | •    | •    |

Notes: "●" for Standard; "○" for Optional; Blank means Not Available

# 3. - SPECIFICATIONS

### Reference standard:

Basic electricity: GB/T13850-1998 (IEC688-1992) Active power: GB/T17215-2002 (IEC61036:2000) Reactive power: GB/T17882-1999 (IEC61268:1995)

# **Accuracy standards**

| Parameter       | Accuracy | A phase | B phase | C phase | All  |
|-----------------|----------|---------|---------|---------|------|
| Voltage         | 0.2      | V1      | V2      | V3      |      |
| Current         | 0.2      | A1      | A2      | A3      |      |
| Active Power    | 0.5      | W1      | W2      | W3      | W    |
| Reactive Power  | 0.5      | var1    | var2    | var3    | var  |
| Apparent power  | 0.5      | VA1     | VA2     | VA3     | VA   |
| Power Factor    | 0.5      | PF1     | PF2     | PF3     | PF   |
| Active Energy   | 1        |         |         |         | Wh   |
| Reactive Energy | 2        |         |         |         | varh |
| Frequency       | 0.1      |         |         |         | Hz   |

# Input

Voltage: Rated 40~400V

Current: Rated 5A (optional 1A)

Frequency: 45-65Hz

### Overload

Current: 1.2 times rated continuous; 5 seconds for 10 times the rated

Voltage: 30 seconds for 2 times the rated

# **Dielectric strength**

IEC 688 / IEC 255-3 (1989)

2kV AC RMS 1 minute, between input / output / case / power supply

### **EMC Test**

|                                               | standard                 | Test voltage                    |
|-----------------------------------------------|--------------------------|---------------------------------|
| Electrostatic discharge immunity test:        | IEC-61000-4-2<br>level 4 | 8Kv                             |
| Electrical fast transient burst immunity test | IEC61000-4-4<br>level 3  | Input 1kV; Power supply 2kV     |
| Surge (Shock) immunity test                   | IEC61000-4-5<br>level 4  | common mode test voltage<br>4kV |

### Work environment

Temperature: -15C~ +55C

Humidity: RH 20%~95% (No condensation)

# **Storage Conditions**

Temperature: -25C~+70C Humidity: RH 20%~95%

# **Working Power**

AC 80-265V, 45-65Hz, DC 100-350V DC 20-60V (Optional) Maximum power consumption 6W

# **Dimensions**

 $L \times H \times D = 180 \text{mm} \times 122 \text{mm} \times 48 \text{mm}$ 

# Installation

35mm Din-Rail

# 4.- INSTALLATION AND START-UP

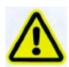

The manual you hold in your hand contains information and warnings that the user should respect in order to guarantee a proper operation of all the instrument functions and keep it in safety conditions. The instrument must not be powered on and used until its definitive assembly is on the cabinet's door.

If the instrument is not used as manufacturer's specifications, the protection of the instrument will be damaged.

When any protection failure is suspected to exist (for example, it presents external visible damages), the instrument must be immediately powered off. In this case contact a qualified service representative.

# 4.1.- Installation

### Mounting

This meter is DIN rail mounted, which fits 35 mm standard rails. Keep all connections into the cabinet. Note that with the instrument powered on, the terminals could be dangerous to touch and cover opening actions or elements removal may allow accessing dangerous parts. Therefore, the instrument must not be used until this is completely installed.

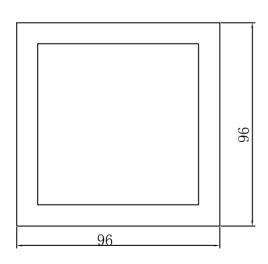

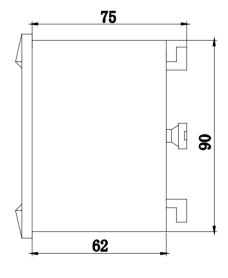

Front view Side view

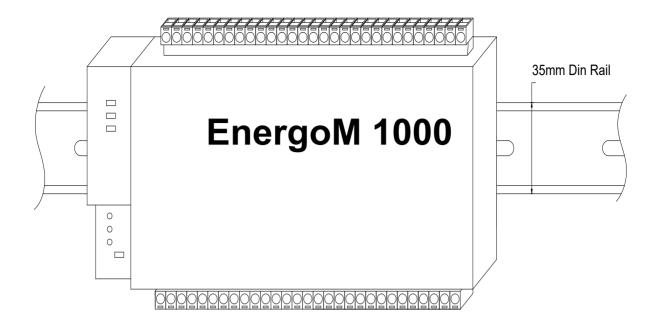

### Notes:

Input signal: EnergoM 1000 using a separate acquisition calculate for each measurement channel, to ensure consistent in use, for different load forms, it's a variety of connection mode. Access wire shall be met: the current 2.5 square mm, voltage of 1.5 square millimeters.

### A. Voltage input:

Input voltage should not exceed the rated input voltage products (100V or 400V), Otherwise, you should use external CT. Suggest 1A fuse be installed in the voltage input side.

# **B.** Current Input:

Standard input current is 5A, if greater than 5A should use external CT.

When the CT is connected with other instruments, make sure wiring methods be used in series.

Before remove the current input connection, must be sure to disconnect the primary circuit or shorted secondary circuit of CT. In order to facilitate disassembly, please do not connect to CT directly, and the terminal block is suggested.

C. Please make sure that the input voltage and current corresponding to the same phase sequence, and the same direction; Otherwise, the Values and symbols will be wrong!! (Power and Energy)

The input network configuration of instrument depends on the CT number of the system: in the condition of 2 CT, select the three-phase, three-lines two components; in the condition of 3 CT, select the three-phase, four-lines three component mode.

Instrument connection mode, set of the instrument (programming input network NET) should be the same load wiring as measured wiring. Otherwise, the measurement instrument will lead to incorrect voltage or power.

In three-phase three-wire mode, the measurement and shows the line voltage; In three-phase four-wire mode, the measurement and shows the phase voltage.

### Auxiliary power:

EnergoM 1000 Series with universal (AC / DC) power input, if not for a special statement, we provide the 220VAC or 110V/DC power interface for standard products. Instruments limit work power supply: AC: 85-265V / DC: 100~300V, please ensure that the auxiliary power can match with EnergoM 1000 series meter to prevent damage to the product.

- A. Suggest install 1A fuse in the fire line side.
- B. For the areas with poor power quality, suggest install lightning surge suppressor and rapid burst suppressor to prevent lightning strikes.

# 4.2. - Connection Terminal

Meter Base Terminals:

Upper row: Digital input, Current Sampling (4-6) Pulse Output, Relay Output

Lower row: Voltage sampling, Current Sampling (1-3), Display port, Communication, Power

Supply

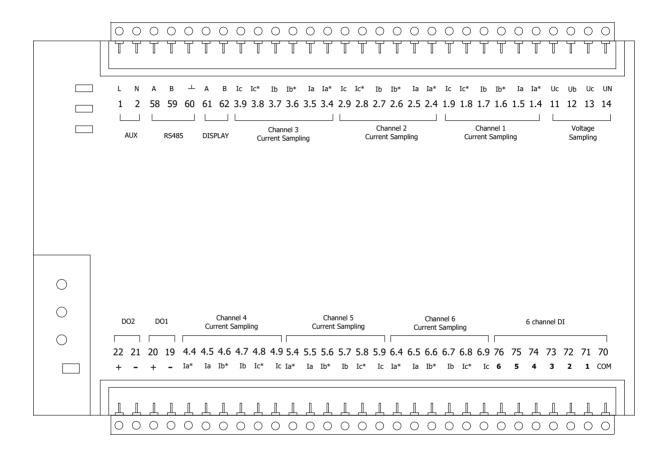

<u>Notes:</u> The terminal pin will change depends on customer order; please refer to the label on the meter!

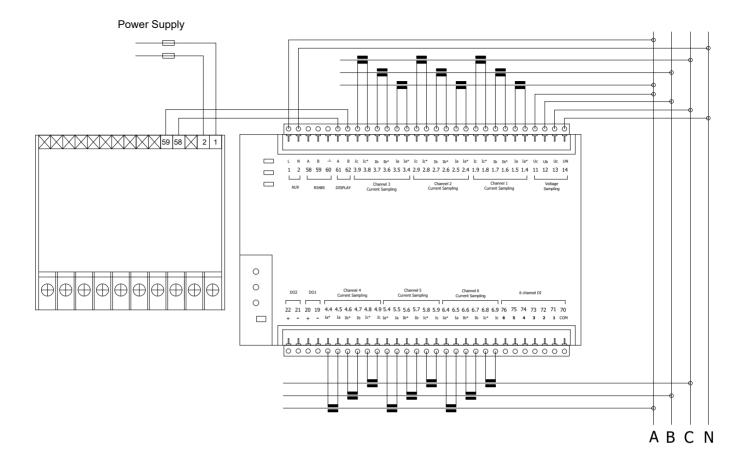

### **IMPORTANT REMARK!**

If power = -0.01 is shown for any of the phases and voltage and current are not zero for this phase, check out following points:

- Assure that A, B and C phases coincide in voltage and current.
- Correct polarity? Reverse the current transformer placed at this phase.

**Note:** This connection drawing is for reference only, the actual connecting terminal please refer to the label on the rear part.

# 5. SCREEN DISPLAY

# 5.1. - Panel Diagram

EnergoM 1000 optional LCD screen module, connect to RS485 wire to MCM body "DISPLAY" pin, provide electrical data display and onsite configuration.

**Note:** If your MCM do not have external display unit, please skip chapter 5 and chapter 6, and use RS485 port for operation.

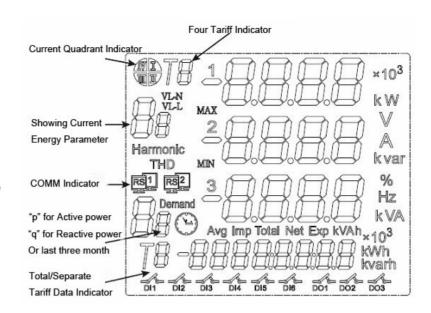

# 5.2.- Display unit connection

Display unit shape and size are same as 194 series power meter. need 85~265VAC/DC AUX power, RS-485 cabling must be carried out with a meshed screen cable (minimum 3 wire), diameter of not less than 0.5mm², with a maximum distance of 50m between the EnergoM 1000 and the display unit

This unit is to be mounted on panel (cut-out 91+0.8 x 91+0.8 mm). Keep all connections into the cabinet.

Note that with the instrument powered on, the terminals could be dangerous to touch and cover opening actions or elements removal may allow accessing dangerous parts. Therefore, the instrument must not be used until this is completely installed.

### size of diplay unit

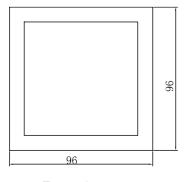

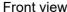

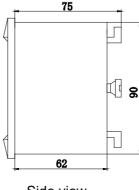

Side view

# 6. - OPERATION MODE

When the EnergoM 1000 and display unit are powered up, the entire symbol will be on, and the meter starts to self- test. After some seconds, the meter is ready for operation and shows one of the available screens.

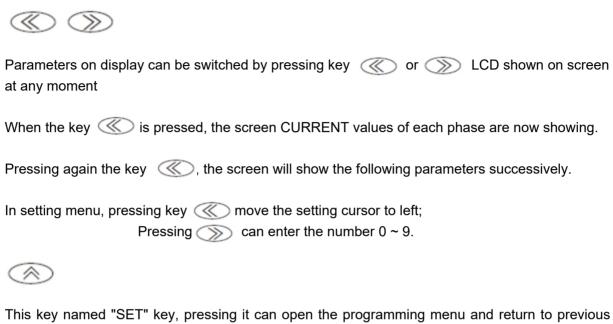

This key named "SET" key, pressing it can open the programming menu and return to previous menu.

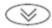

This key named "Enter" key, pressing this key you can exit it with saving any modification that you might have done, in menu operation press "Enter" key, and user can go to the next menu.

#### Note:

Press key or in normal standby status, and the meter will show different data in main screen:

In the menu set mode, when changes the parameter and exit setting, the meter will ask to "SAVE", press exit without saving press save and exit.

Screen 1: Displays the three phase voltage Ua, Ub, Uc;

As shown: Ua = 380.0V; Ub = 380.0V; Uc = 380.0V;

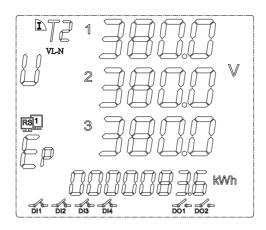

In the bottom character "Ep" show total active energy is 83.6KWh.

In other display area region show the system information:

DI1, DI2, DI3, DI4 in the close state;

DO1, DO2 in the open state;

Communication transceiver normal;

Note: Detail information for each symbol, please refer chapter 5, following sections as same

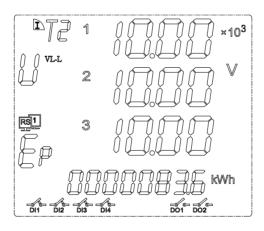

**Note:** in the high voltage measurement, X10<sup>3</sup> mean the showing voltage value multiplied by 1000, in the screen diagram mean the voltage is 10X1,000=10,000volt

In the bottom **Ep** shows **total negative active energy**.

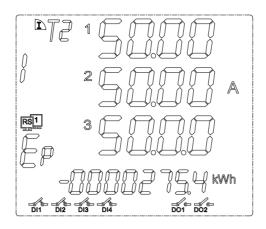

**Screen 3:** Display the total active power, total reactive power, and total factor. In the bottom "Eq" shows total active energy.

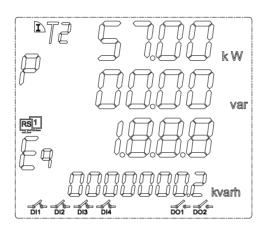

Screen 4: Display the frequency of a phase.

In the bottom "Eq" shows total negative reactive energy.

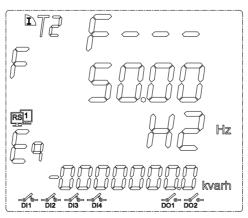

**Screen 5:** Display independent active phase. (only Three-phase 4 wire type)

In the bottom **Ep** shows total active energy

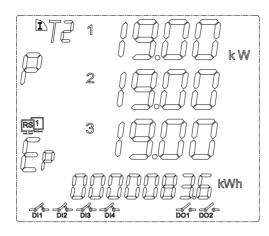

**Screen 6:** Display independent reactive phase. (only Three-phase 4 wire type) In the bottom **Ep** shows **total negative active energy**.

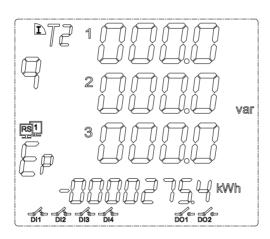

**Screen 7:** Display independent apparent phase. (only Three-phase 4 wire type) In the bottom "**Eq**" shows **total active energy**.

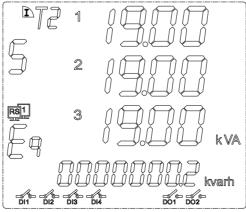

Screen 8: Display independent power factor. (only Three-phase 4 wire type)

In the bottom "Eq" shows total negative reactive energy.

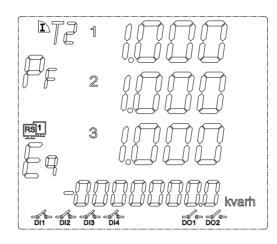

Screen 9: Display the 4 tariff energy data.

In the <u>top screen</u> "T1"~"T4" indicate current showing tariff. In diagram show tariff 2

E0~E3 indicate the last three month

E0: Three month total energy data

E1: Current month energy

E2: Last month energy

E3: Month before last month energy

In the **bottom screen** "T1"~"T4" indicate the energy sum data in each tariff.

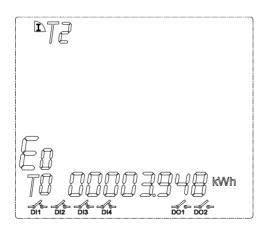

Note: Press key " > " can switch show other energy data

Screen 10: Display maximum power demand.

Notes: use slip method, slip interval 1 minute, total of 15 minutes

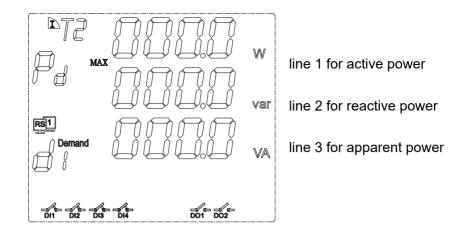

The lower left corner symbol "d1" mean display the current month's max demand power

"d2" for last month max demand power

"d3" for the month before last month max demand power

Screen 11: Display real-time clock,

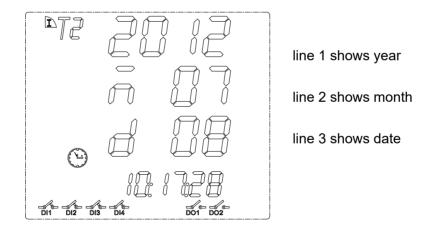

In the bottom line shows: Hour, minute and second.

show three phase voltage deviation, unit %

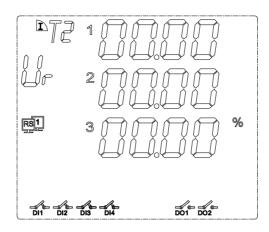

Screen 13: Display voltage deviation, unit %

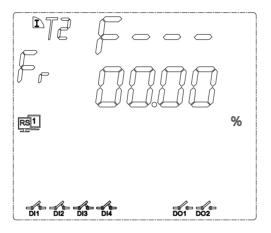

Screen 14: Display the voltage unbalance

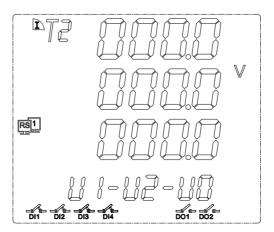

line 1 for positive sequence voltage

line 2 for negative sequence voltage

line 3 for zero-sequence voltage

Screen 15: Display the current unbalance

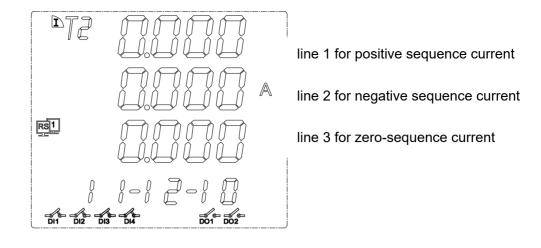

Screen 16: Display the voltage & current unbalance

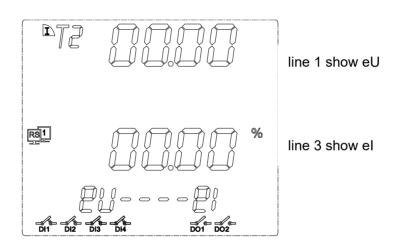

Screen 17: Display voltage THD%

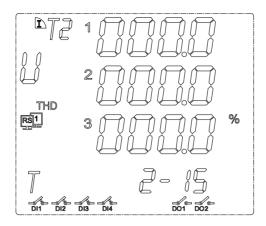

press can show the 2~63\* times voltage harmonic distortion tOhd (total odd harmonic distortion) tEhd (total even harmonic distortion) tHFF (telephone harmonic form factor) CF (crest factor).

Screen 18: Display current THD%

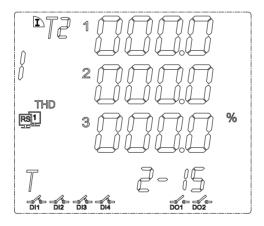

press can show the 2~63\* times harmonic distortion
tOhd (total odd harmonic distortion)
tEhd (total even harmonic distortion)
tHFF (telephone harmonic form factor)
CF (crest factor).

**Screen 19:** Display individual voltage harmonic data press can show the 2~63\* times data.

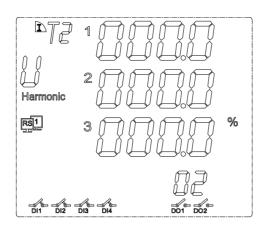

**Screen 20:** Display individual current harmonic data press can show the 2~63\* times data.

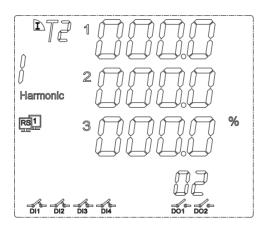

**Notes:** not all the device can display 63 time harmonic data, please contact Energometrika Sales team for more details

# 7. - SETUP PROCEDURE

The SETUP procedure of the EnergoM 1000 is performed by means of several SETUP options. Once into the SETUP, use the keyboard to select different options and enter required variables:

# 7.1.- Input Password

A 4-figure password is required to be entered (in case that in case that the meter will work without permission.)

At normal display mode, press ( to enter the programming mode, meter display

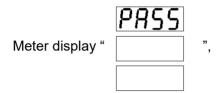

Ask for the password. Press to input the password number, from "0~9". Press to move the cursor . After password switch press to confirm the input.

If password is correct, meter can enter next setting.

**Notes**: the default password is 0001 or 0023.

# 7.2. - Input Signal Selection

Press , return to level 1 menu.

In this section, user will set:.

- 1. Input net mode;
- 2. Voltage measure range;
- 3. Current measure range;
- 4. Voltage transformation ratio;
- 5. Current transformation ratio.

# 7.2.1.- Choice the input net mode

In level 1 menu, use and to choose item "-IN-", and the meter shows like this:

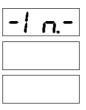

then press , enter the level 2 menu, choose "LINE", meter shows:

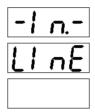

Then press again, enter the level 3 menu.

Use and to select the right wiring mode, meter shows like this:

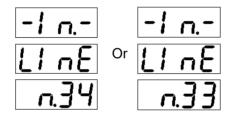

**Note:** Selecting the wiring mode must match with actual wiring, or the reading data will go wrong.

# 7.2.3.- Current measure range

In level 1 menu of "-IN-".

Choose "I.SCL", meter shows like this:

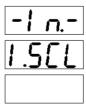

then press ( , enter the level 3 menu, user can see the current range:

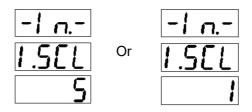

**5A:** Maximum measured value is 5A. **1A:** Maximum measured value is 1A.

**Note:** Select a different range will affect the accuracy of measurements, if the accuracy is 0.5. Select 1A range, means the minimum scale value is 0.005A (1 x 0.5%); Select 5A range, means the minimum scale value is 0.025A (5 x 0.5%).

### 7.2.4- Voltage transformation ratio

In level 1 menu of "-IN-".

Choose item "r.PT", meter shows like this:

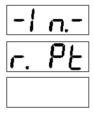

then press ( , enter the level 3 menu, allowing us to set the current transformer.

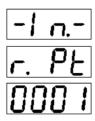

Press to input the number, from "0~9". Press to move the cursor. After password switch press to confirm the input, value is 1~9999.

**Note:** The input values represent the voltage transformer (primary side voltage) / (secondary side voltage).

Secondary side voltage is 100V or 380V; user set it at section 7.2.2

# 7.2.5. - Current transformation ratio

In level 1 menu of "-IN-".

Choose the item "r.CT", meter shows like this:

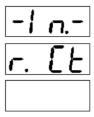

then press , enter the level 3 menu, allowing us to set the current transformer.

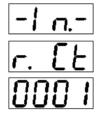

Press to input the number, from "0~9". Press to move the cursor. After password switch press to confirm the input, value is 1~9999.

**Note:** The input values represent the current transformer (primary side voltage) / (secondary side current) .

Secondary side current is 1A or 5A, user set it at section 7.2.3

### 7.3. - Communication Preferences

Press , return to level 1 menu.

In this section, user will set:

- 1. Meter communication address;
- 2. Baud rate:
- 3. Communication format.

<u>Note:</u> Not all the meter have communication function, please make sure your purchase meter first, if no communication mode, you can skip this section.

### 7.3.1. - Meter communication address setting

One or some EnergoM 1000 can be connected to a P.C. With this system we can get all the parameters in one central point of reading. device has a serial RS-485 output. If we connect more than one device to the same communication line (RS-485), we have to assign to each of them a different code or direction (from 1 to 247), since the P.C. needs the identification of every measuring point.

In level 1 menu, choose the item "bus", the meter shows like this:

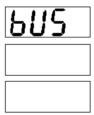

Then press ( , enter the level 2 menu, choose the item "Addr", the meter shows like this:

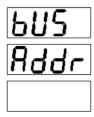

Press to input the number, from "0~9". Press to move the cursor. After password, press to confirm the input, value is 1~9999.

In level 1 menu of "bus".

Choose item "BAUD", and the meter shows like this:

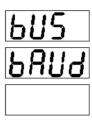

Then press , enter the level 3 menu, allowing us to set the Baud rate 2400, 4800 or 9600.

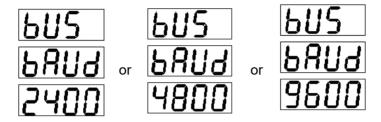

### 7.3.3.- Choose communication format

In level 1 menu of "bus".

Choose item "data", and the meter shows like this:

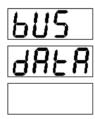

Then press  $\bigcirc$ , enter the level 3 menu, allowing us to set the communication data format. (Factory setting n.8.1)

# 7.4. - Digital Output Setting

Press , return to level 1 menu.

In this section, user will set:

- 1. Digital output type;
- 2. Output delay;
- 3. Choose the electrical parameter;
- 4. Set the alarm value
- 5. Set the hysteresis value

Note: If the meter have more than one channel digital output, you can set the DO-2 as the following step, please select the appropriate output settings in the level 1 menu.

# 7.4.1. - Output type

In level 1 menu, use and to choose item "DO-1", and the meter shows like this:

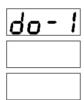

then press , enter the level 2 menu, choose "TYPE". The meter shows:

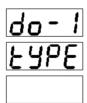

then press again, enter the level 3 menu.

Use \times and \times to select the output type, meter shows like this:

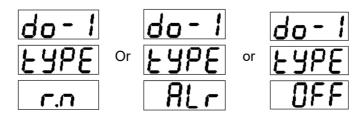

r.n: Mean remote control mode, there have pulse and level output mode, more detail refer

# chapter 7.4.2.

### Host inquiry:

| 01      | 05   | 00 01         | FF 00                                   | DD FA |
|---------|------|---------------|-----------------------------------------|-------|
| Address | Code | Relay address | Relay value<br>(FF00:close; 0000: open) | CRC   |

#### Slave answer

|    | 01     | 05   | 00 01         | FF 00                                   | DD FA |
|----|--------|------|---------------|-----------------------------------------|-------|
| Ad | ldress | Code | Relay address | Relay value<br>(FF00:close; 0000: open) | CRC   |

RS485 communication please refer to RS485 protocol document.

ALr: Mean directly alarm mode

**OFF:** Mean the relay will not work

# 7.4.2. - Set output delay

In level 1 menu of "DO-1".

Choose item "DELY", and the meter shows like this:

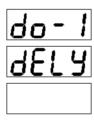

Then press ( , enter the level 3 menu, user can set the delay value:

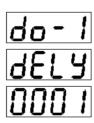

Press to input the number, from "0~9". Press to move the cursor. After password switch press to confirm the input, value is 1~9999. (**Default 0010**)

**Note:** The setting of relay value is indicating the width pulse output; value "0000" is for level output. The setting value resolution is 100ms, which means "0001" is 100ms, "9999" means 999.9s. **0 for level output, 1~9999 for pulse output** 

#### 7.4.3. - Choose the electrical parameter

In level 1 menu of "DO-1".

Choose item "PArA", meter shows like this:

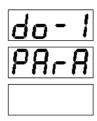

then press , enter the level 3 menu, user can choose the output parameter:

**Note:** There are two alarm mode, indicate with "XX-H" and "XX-L",

"XX-H" mean the rising edge alarm;

"XX-L" mean the falling edge alarm;

**Example**: "IA-H" mean when the A-phase current is rising to a certain value then output alarm.

"I3-H" mean when one phase of A, B, C phase current is rising to a certain value then output alarm.

"PS-L" mean when Three-phase total power is falling to a certain value then output alarm.

### 7.4.4. - Set the alarm value

In level 1 menu of "DO-1".

Choose item "VALU"; meter shows like this:

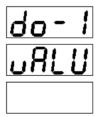

then press ( , enter the level 3 menu, user can set the alarm value:

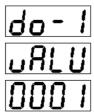

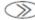

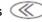

switch press

to confirm the input, value is 1~9999. (Default 5500)

Note: Alarm value is about the secondary side value (such as AC100V, AC5A).

Voltage unit is 0.1V;

Reactive power unit is 0.1VAR;

Current unit is 0.001A;

Power factor Is 0.001;

Active power unit is 0.1W;

Frequency 0.01HZ;

### **7.4.5.** - Set the hysteresis value

In level 1 menu of "DO-1".

Choose item "HYS", meter shows like this:

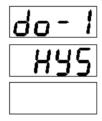

then press ( , enter the level 3 menu, and user can set the alarm value:

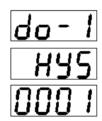

Press to input the number, from "0~9". Press to move the cursor. After password switch press to confirm the input, value is 1~9999. (**Default 0050**)

Hysteresis value is for cancel alarm status

Formula: X=A x Y

A for alarm value(rising edge / falling edge)

Y for Hysteresis value

Only the difference between DO setting parameter value and real-time monitor value is greater than value **X** that can cancel the alarm

**Example:** Alarm value 3.700A; hysteresis value 0.03; Rising edge alarm; Measured value is 3.700A then relay action, output alarm; When measured value is bellow 3.700-3.700\*0.03=3.589A, the alarm will be cancel.

# 7.5. - Time and Date Setting

Press , return to level 1 menu.

In this section, user will set the meter system time, which will affect the function of Muti-tariff:

### 7.5.1. - Set year

In level 1 menu, use and to choose item "TIME", meter shows like this:

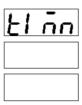

then press , enter the level 2 menu; choose "YEAR", meter show:

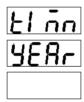

then press ogain, enter the level 3 menu.

Use and to select the year, setting value from 00-99:

# 7.5.2. - Set month

In level 1 menu of "TIME".

Choose item "MON", meter shows like this:

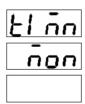

then press ( again, enter the level 3 menu.

Use and to select the month, with setting value from 1-12:

# **7.5.3.** - Set week day

In level 1 menu of "TIME". Choose item "DAY", meter shows like this: then press again, enter the level 3 menu. Use and to select the day, with setting value from 1-31: 7.5.4. - Set date In level 1 menu of "TIME". Choose item "DATE", meter shows like this: El no **JAFA** then press again, enter the level 3 menu. Use and to select the week day, with setting value from 1-7: 7.5.5. - Set hour In level 1 menu of "TIME".

Choose item "HOUR", meter shows like this:

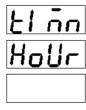

then press again, enter the level 3 menu.

Use and to select the hour, setting value from 00-23:

#### 7.5.6. - Set minute

In level 1 menu of "TIME".

Choose item "MIN", meter shows like this:

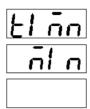

then press again, enter the level 3 menu.

Use and to select the minute, with setting value from 00-59:

### 7.5.7. - Set second

In level 1 menu of "TIME".

Choose item "SEC", meter shows like this:

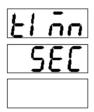

then press again, enter the level 3 menu.

Use and to select the second, setting value from 00-59:

## 7.5.8. - Set billing date

In level 1 menu of "TIME".

Choose item "E.DAY", meter shows like this:

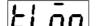

then press ( again, enter the level 3 menu. Meter will show: الم الح Use and to select the billing date: Note: Default value is 0101, mean the billing date is At 1:00 on the 1st of each month. So the setting value max is 3123, which means each month 31st, 23:00 Date: time 7.6. - Muti-tariff Setting Press , return to level 1 menu. In this section, user will set: Billing segment setting; 2. Ttariff setting Note: BJ-MCM contains 12 billing segments, with the billing segment 1 setting method in this manual. **7.6.1.** - Set the billing time of segment 1 5.E G 1

Then press ( , enter the level 2 menu, choose "TIME". The meter shows:

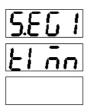

Then press again, entering the level 3 menu.

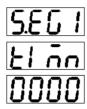

Use and to select the billing date.

**Note:** Default value is 0000, which means the billing date is at 00:00 on each day.

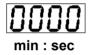

## Segment 1 is for the muti-tariff starting time!!

## 7.6.2. - Choose the segment 1 billing tariff

#### Note:

BJ-MCM provides 3 months of energy data; use "Sharp" "Peak" "Flat" "Valley" (T1~T4)to calibrate the total energy data. Users can get monthly energy data from panel display or RS485(RS485 data refer to Communication protocol), and calculate their energy cost.

You can set up 12 billing segment in one day. The segment 1 setting steps are as follows, and other segment setting method is the same.

In level 1 menu of "S.EG1".

Choose item "E.Mod", meter shows like this:

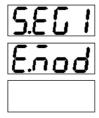

then press ( , enter the level 3 menu, user can choose the billing mod:

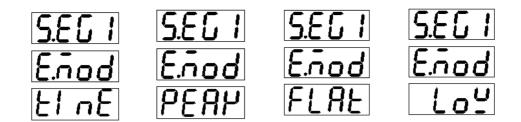

Note: Above mean: Sharp, Peak, Flat, Valley.

## 7.7. - System Setting

Press , return to level 1 menu.

In this section, user will set:

- 1. Backlight time of the LCD;
- 2. Clear energy counters;
- 3. Set display mode;
- 4. Change the password

## 7.7.1. - Set the LCD backlight time

In level 1 menu, use and to choose item "SYS", meter shows like this:

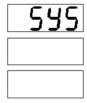

then press , enter the level 2 menu, choose "LCd.t", meter show:

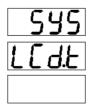

then press again, enter the level 3 menu, Use and to select the value

**Note:** Minimum step is 1 minute, 0005 for 5 minutes, which means if not any operation in 5 minutes, the backlight will turn off

Set value > 1000, the backlight always on; Set value = 0000, the backlight always off.

## 7.7.2. - Clear energy counters

In level 1 menu of "SYS".

Choose item "CLr.E", meter shows like this:

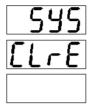

then press ogain to confirm clear all the energy data, meter display:

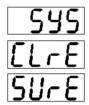

And then press again, to save the operation and exit.

Press without save and exit.

# 7.7.3. - Set display mode

In level 1 menu of "SYS".

Choose item "dISP", meter shows like this:

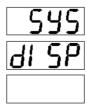

then press , enter the level 3 menu, user can choose the display mode:

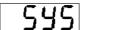

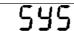

## 7.7.4. - Change the password

In level 1 menu of "SYS".

Choose item "CodE", meter shows like this:

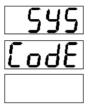

then press again, enter the level 3 menu.

Use and to input the new password:

<u>Note:</u> Please do not change the password, If necessary, please contact Energometrika technical!!

## 7.8. - Menu Structure

| level 1          | Level 2                                 | Level 3                | Description                                 |
|------------------|-----------------------------------------|------------------------|---------------------------------------------|
|                  | (LCD backlight time) LCd.t              | 0000~1000              | Factory default is 0005                     |
| (System setting) | (Clear energy<br>counters) <b>CLr.E</b> |                        | Unrecoverable for Clear data                |
| SYS              | (Display mode) <b>dISP</b>              | Manual or<br>Automatic | Factory default is manual                   |
|                  | (Change the password)  CodE             | 0000~9999              | Default is 0001                             |
| (Signal input) - | (Net) Lin.e                             | N.3.4, N.3.3, N.1      | Select the input signal network measurement |
| IN-              | (Voltage Range)<br><b>U.SCL</b>         | 100V, 220V,<br>380V    | Select the range of measured voltage signal |

|                                         | (Current Range) I.SCL                       | 5A and 1A              | Select the range of measured current signal                      |
|-----------------------------------------|---------------------------------------------|------------------------|------------------------------------------------------------------|
|                                         | (Voltage transformation ratio) <b>R.PT</b>  | 1-9999                 | Setting voltage signal transformation ratio = 1 / 2 scale        |
|                                         | (Current transformation ratio) R.CT         | 1-9999                 | Setting current signal transformation ratio = 1 / 2 scale        |
|                                         | (Address) ADDR                              | 1-247                  | Instrument address range 1-247                                   |
| (Communication Parameters)              | (Communication speed) <b>BAUD</b>           | 4800~9600              | Default is 4800                                                  |
| bUS                                     | Protocol <b>DATA</b>                        | o.8.1; e.8.1;<br>n.8.1 | Factory default communication mode for the word ( <b>n.8.1</b> ) |
|                                         | (Output type) <b>TYPE</b>                   | r.n, Alr, OFF          | Default is <b>Alr</b>                                            |
|                                         | (Set output delay) <b>DELY</b>              | 0000~9999              | Default is 0010                                                  |
| (Digital output setting) <b>DO-1 to</b> | Choose the electrical parameter <b>PArA</b> | I3-H, PS-HU3-<br>H     | Default is I3-H                                                  |
| DO-2                                    | (Set the alarm value)  VALU                 | 0000~9999              | Default is 0050                                                  |
|                                         | hysteresis value <b>HYS</b>                 | 4800~9600              | Default is 4800                                                  |
|                                         | (Year) <b>YEAR</b>                          | 00~99                  | Default is 20XX                                                  |
|                                         | (Month) MON                                 | 1~12                   |                                                                  |
|                                         | (Week day) <b>DAY</b>                       | 1~7                    |                                                                  |
| (Time setting)                          | (Date) <b>DATE</b>                          | 1~31                   |                                                                  |
| TIME                                    | (Hour) <b>HOUR</b>                          | 00~23                  |                                                                  |
|                                         | (Minute) MIN                                | 00~59                  |                                                                  |
|                                         | (Second) SEC                                | 00~59                  |                                                                  |
|                                         | (Dilling date) <b>E.dAy</b>                 | 0101~3123              | Default is 0101                                                  |

| level 1                                  | Level 2                               | Level 3                                          | Level 4                                                                                | Description |              |  |
|------------------------------------------|---------------------------------------|--------------------------------------------------|----------------------------------------------------------------------------------------|-------------|--------------|--|
|                                          |                                       |                                                  | Billing time of segment 1 (TIME)                                                       |             | Default 0000 |  |
| (Muti-tariff<br>Setting)<br><b>E.SEG</b> | · · · · · · · · · · · · · · · · · · · | Segment 1<br>billing tarfiff<br>( <b>E.Mod</b> ) | (Sharp) <b>TinE</b><br>(Peak) <b>PEAK</b><br>(Flat) <b>FLAt</b><br>(Valley) <b>LOW</b> |             |              |  |
|                                          |                                       |                                                  | •••                                                                                    |             |              |  |

|                                     |                                                  | •••                                                        |  |
|-------------------------------------|--------------------------------------------------|------------------------------------------------------------|--|
| (Billing date of segment 12) S.EG12 | Billing time of<br>segment 12<br>( <b>TIME</b> ) | Default 0000                                               |  |
|                                     | Segment 1<br>billing tarfiff<br>( <b>E.Mod</b> ) | (Sharp) TinE<br>(Peak) PEAK<br>(Flat) FLAt<br>(Valley) LOW |  |

<u>Note:</u> Not all EnergoM 1000 series have the complete menu settings, Please confirm your purchased power analyzer has the corresponding extension module. Without the module, the corresponding part of the menu is not valid.

# 7.9.- Display Character instructions

| PRSS        | User passwords                          | 545         | System parameter settings    |
|-------------|-----------------------------------------|-------------|------------------------------|
| Erro        | Input error                             | FABE        | Choose Setted parameter      |
| -1 n        | User settings menu                      | PArA        | The corresponding parameters |
| <i>გ</i> ყ5 | Communication settings menu             | uALU        | Set the alarm value          |
| SCAL        | Shows scal input value                  | LdI S       | Show Low alarm setting       |
| Polt        | Set the decimal point                   | Hd1 5       | Show High alarm setting      |
| GBFB        | Communication parameter setting         | EodE        | System password              |
| Rddr        | Metter address setting                  | YEA-        | Year                         |
| PUNG        | Baud rate                               | non         | Month                        |
| o.8. 1      | 8 data bits, 1 stop bit,<br>even parity | 487         | Week day                     |
| 2.8.1       | 8 data bits, 1 stop bit, odd parity     | <b>GRFB</b> | Date                         |
| n.8. 1      | 8 data bits, 1 stop bit, no parity      | HoUr        | Hour                         |
| SUrE        | Confirm the change                      | ام ام       | Minute                       |
| U.S.C.L     | Input voltage range selection           | SEC         | Second                       |
| 1.5EL       | Input current range selection           | E.5 E G     | Tariff segment               |
| r. [Ł       | Set CT ratio                            | E.nod       | Tariff                       |
| r. PŁ       | Set PT ratio                            | El nE       | Sharp                        |
| LInE        | Select phase                            | PERH.       | Peak                         |
| do-1        | Route 1 switch output settings          | FLAE        | Flat                         |
| do-2        | Route 2 switch output settings          | ron         | Valley                       |
|             | _                                       | E.dAY       | Billing day                  |

## 8.- COMMUNICATION INTERFACE

### 8.1.- Connection for the RS485 BUS

The composition of the RS-485 cabling must be carried out with a meshed screen cable (minimum 3 wire), diameter of not less than 0.5mm², with a maximum distance of 1,200 meters between the EnergoM 1000 and the master unit. This Bus may connect a maximum of 247 EnergoM 1000

#### Note:

- 1. Full range of EnergoM 1000 meter RS485 PIN number is 58,59,60
- 2. Due to product modifications or custom requirements, the interface pin place may be change. For details, please refer to product label on the rear board

## 8.2.- MODBUS © protocol

#### **Modbus RTU Frame Format:**

| Address code     | 1 BYTE | Slave device address 1-247                                                                                                   |
|------------------|--------|----------------------------------------------------------------------------------------------------|
| Function code    | 1 BYTE | Indicates the function codes<br>like read coils / inputs                                                                     |
| Data code        | 4 BYTE | Starting address, high byte<br>Starting address, low byte<br>Number of registers, high byte<br>Number of registers, low byte |
| Error Check code | 2 BYTE | Cyclical Redundancy Check ( CRC)                                                                                             |

#### **MODBUS FUNCTIONS**

| Code:       | Meaning:           | Description:                                                                 |
|-------------|--------------------|------------------------------------------------------------------------------|
| FUNCTION 03 | Reading of n Words | This function permits to read all the electrical parameters of the BJseries. |
| FUNCTION 06 | Write of Registers | Write value in to the relevant register                                      |

**<u>Notes:</u>** Energometrika Default disable the write function, if want change configuration via RS485, please contact Energometrika Sales Team before your order.

# 8.3. - Register address table

# 8.3.1- Basic Power Data—Primary Side

| Address        | Data               | Byte mo | ode | Instruction                                           |
|----------------|--------------------|---------|-----|-------------------------------------------------------|
| 0x00           | Ua                 | float   | 2   | 0 148 41 71                                           |
| 0x02           | Ub                 | float   | 2   | Channel_1 Phase to Line Voltage,<br>Unit: V           |
| 0x04           | Uc                 | float   | 2   | Offic. V                                              |
| 0x06           | Uab                | float   | 2   |                                                       |
| 0x08           | Ubc                | float   | 2   | Channel_1 Phase to Phase Voltage,<br>Unit: V          |
| 0x0a           | Uca                | float   | 2   | Offic. V                                              |
| 0x0c           | la                 | float   | 2   |                                                       |
| 0x0e           | lb                 | float   | 2   | Channel_1 Three phase Current, Unit: A                |
| 0x10           | lc                 | float   | 2   | Offic A                                               |
| 0x12           | Pa                 | float   | 2   |                                                       |
| 0x14           | Pb                 | float   | 2   | Channel_1 Individual phase active power, Unit: kW     |
| 0x16           | Pc                 | float   | 2   | Offic. KVV                                            |
| 0x18           | PΣ                 | float   | 2   | Channel_1 Total active power, Unit: kW                |
| 0x1a           | Qa                 | float   | 2   | Channel 1 Individual phase recetive newer             |
| 0x1c           | Qb                 | float   | 2   | Channel_1 Individual phase reactive power, Unit: kVar |
| 0x1e           | Qc                 | float   | 2   | Offic RVai                                            |
| 0x20           | $\mathbf{Q}\Sigma$ | float   | 2   | Channel_1 Total reactive power, Unit: kVar            |
| 0x22           | Sa                 | float   | 2   | Channel 4 Individual annumbra                         |
| 0x24           | Sb                 | float   | 2   | Channel_1 Individual apparent power, Unit: kVA        |
| 0x26           | Sc                 | float   | 2   | Offic. KV/K                                           |
| 0x28           | SΣ                 | float   | 2   | Channel_1 Total apparent power, Unit: kVA             |
| 0x2a           | PFa                | float   | 2   | Channal 1 Individual newer feeter                     |
| 0x2c           | PFb                | float   | 2   | Channel_1 Individual power factor,<br>0~1.000         |
| 0x2e           | PFc                | float   | 2   | 0 1.000                                               |
| 0x30           | PFΣ                | float   | 2   | Channel_1 Total power factor, 0~1.000                 |
| 0x32           | FR                 | float   | 2   | Channel_1 Frequency, Unit:0.01Hz                      |
| 0x34           | Ep+                | float   | 2   | Channel_1 Positive active energy, Unit: kWh           |
| 0x36           | Ер-                | float   | 2   | Channel_1 Negative active energy, Unit: kVarh         |
| 0x38           | Eq+                | float   | 2   | Channel_1 Positive reactive energy, Unit: kVarh       |
| 0x3a           | Eq-                | float   | 2   | Channel_1 Negative reactive energy,<br>Unit: kWh      |
| 0x64~<br>0x9e  | 1                  | float   |     | Channel_2 Electrical data                             |
| 0xc8~<br>0x102 | 1                  | float   |     | Channel_3 Electrical data                             |
| 0x12c~         | 1                  | float   |     | Channel_4 Electrical data                             |

| 0x166           |   |       |                           |
|-----------------|---|-------|---------------------------|
| 0x190~<br>0x1ca | 1 | float | Channel_5 Electrical data |
| 0x1f4~<br>0x22e | 1 | float | Channel_6 Electrical data |

# Float data follow IEEE754, float low bit first, high bit next. (CD AB)

# 8.3.2 - Basic Power Data—Secondary Side

| Address | Data       | Byte mo | ode | Instruction                                          |
|---------|------------|---------|-----|------------------------------------------------------|
| 0x258   | Ua         | int     | 1   | 01 14 51 ( 1: 1/4 )                                  |
| 0x259   | Ub         | int     | 1   | Channel_1 Phase to Line Voltage,<br>Unit: 0.1V       |
| 0x25a   | Uc         | int     | 1   | Offic 0.1V                                           |
| 0x25b   | Uab        | int     | 1   | Channel 4 Dhace to Dhace Veltons                     |
| 0x25c   | Ubc        | int     | 1   | Channel_1 Phase to Phase Voltage,<br>Unit: 0.1V      |
| 0x25d   | Uca        | int     | 1   | Office 0.1V                                          |
| 0x25e   | la         | int     | 1   | Channel 1 Three phase Current                        |
| 0x25f   | lb         | int     | 1   | Channel_1 Three phase Current, Unit: 0.001A          |
| 0x260   | lc         | int     | 1   | STILL 0.00 17 (                                      |
| 0x261   | Pa         | int     | 1   | Channel 1 Individual phase active newer              |
| 0x262   | Pb         | int     | 1   | Channel_1 Individual phase active power, Unit: W     |
| 0x263   | Pc         | int     | 1   | Offic. VV                                            |
| 0x264   | PΣ         | int     | 1   | Channel_1 Total active power, Unit: W                |
| 0x265   | Qa         | int     | 1   |                                                      |
| 0x266   | Qb         | int     | 1   | Channel_1 Individual phase reactive power, Unit: Var |
| 0x267   | Qc         | int     | 1   | Onit. Vai                                            |
| 0x268   | QΣ         | int     | 1   | Channel_1 Total reactive power, Unit: Var            |
| 0x269   | Sa         | int     | 1   |                                                      |
| 0x26a   | Sb         | int     | 1   | Channel_1 Individual phase apparent power, Unit: VA  |
| 0x26b   | Sc         | int     | 1   | Onit. VA                                             |
| 0x26c   | SΣ         | int     | 1   | Channel_1 Total apparent power, Unit: VA             |
| 0x26d   | PFa        | int     | 1   | Channal 1 Individual navor factor                    |
| 0x26e   | PFb        | int     | 1   | Channel_1 Individual power factor, 0~1.000           |
| 0x26f   | PFc        | int     | 1   | 0 1.000                                              |
| 0x270   | $PF\Sigma$ | int     | 1   | Channel_1 Total power factor, 0~1.000                |
| 0x271   | FR         | int     | 1   | Channel_1 Frequency, Unit:0.01Hz                     |
| 0x272   | Ep+        | int     | 2   | Channel_1 Positive active energy, Unit: Wh           |
| 0x273   | Ер-        | int     | 2   | Channel_1 Negative active energy, Unit: Wh           |
| 0x274   | Eq+        | int     | 2   | Channel_1 Positive reactive power, Unit:Varh         |
| 0x275   | Eq-        | int     | 2   | Channel_1 Negative reactive power,                   |

|                 |   |     |   | unit: Varh                |
|-----------------|---|-----|---|---------------------------|
| 0x2bc~<br>0x2d9 | 1 | int | / | Channel_2 electrical data |
| 0x320~<br>0x33d | 1 | int | / | Channel_3 electrical data |
| 0x384~<br>0x3a1 | 1 | int | / | Channel_4 electrical data |
| 0x3e8~<br>0x405 | 1 | int | / | Channel_5 electrical data |
| 0x44c~<br>0x469 | 1 | int | 1 | Channel_6 electrical data |

### 8.3.3- Meter status data

| Address | Data | Byte mode |   | Instruction                                                                         |
|---------|------|-----------|---|-------------------------------------------------------------------------------------|
| 0x4b0   | DO   | int 1     |   | Digital output: Bit 0~1 show channel 1and channel 2 status 0 for open, 1 for closed |
| 0x4b1   | DI   | int       | 1 | Digital input: Bit 0~5 show channel 1 to channel 6 status 0 for open, 1 for closed  |

## 8.3.4- R/W parameters

**Notes:** If do not clear the EnergoM 1000 communication parameter, please shot the "RESET" pin and hole 5sec for recover the communication to default setting

# Default setting:

address: 1

Baud ratio: 9600 Data format: n.8.1

| Address | Item                                   |       | /te<br>ode | Description                                                                           |  |  |  |
|---------|----------------------------------------|-------|------------|---------------------------------------------------------------------------------------|--|--|--|
| 0x4ba   | Port_1 COMM address                    | Int 1 |            | Range: 1-247                                                                          |  |  |  |
| 0x4bb   | Port_1 Baud Ratio                      | Int   | 1          | 0: 2400<br>1: 4800<br>2: 9600<br>3: 19200                                             |  |  |  |
| 0x4bc   | 0x4bc Port_1 Data format               |       | 1          | 0: n.8.1<br>1: o.8.1<br>2: e.8.1<br>3: n.8.2                                          |  |  |  |
| 0x4bd   | Port_2 COMM address (for DISPLAY unit) | Int   | 1          | Disallowed configuration when work with                                               |  |  |  |
| 0x4be   | Port_2 Baud Ratio (for DISPLAY unit)   | Int   | 1          | DISPLAY unit! or will may display error; If done some change, please shot the "RESET" |  |  |  |
| 0x4bf   | Port_2 Data format (for DISPLAY unit)  | Int   | 1          | for recover the fault setting                                                         |  |  |  |

| 0x4c0~<br>0x4c3 | 1              | Int | 1 | reversed                                                                                                    |
|-----------------|----------------|-----|---|----------------------------------------------------------------------------------------------------|
| 0x4c4           | DO1 Mode       | Int | 1 | 0: Remote<br>1: Alarm<br>2: OFF                                                                                                    |
| 0x4c5           | DO1 Act delay  | Int | 1 | Alarm mode: 0.0-999.9sec<br>Remote mode:<br>0: Level mode<br>Other value: 0.1-999.9sec (Pulse width)                                                                                                    |
| 0x4c6           | DO1 Alarm data | Int | 1 | 0: UA upper alarm 1: UB upper alarm 2: UC upper alarm 3: UAB upper alarm 4: UBC upper alarm 5: UCA upper alarm 5: UCA upper alarm 6: UA/UB/UC upper alarm 7: channel_1 IA upper alarm 8: channel_1 IB upper alarm 9: channel_2 IA upper alarm 10: channel_2 IA upper alarm 11: channel_2 IB upper alarm 12: channel_3 IA upper alarm 13: channel_3 IB upper alarm 14: channel_3 IB upper alarm 15: channel_4 IA upper alarm 16: channel_4 IA upper alarm 17: channel_5 IA upper alarm 18: channel_5 IA upper alarm 19: channel_6 IB upper alarm 20: channel_6 IB upper alarm 21: channel_6 IC upper alarm 22: channel_6 IC upper alarm 23: channel_6 IC upper alarm 24: channel_6 IC upper alarm 25: current upper alarm 26: PA upper alarm 27: PB upper alarm 28: PC upper alarm 29: total active power upper alarm 30: QA upper alarm 31: QB upper alarm 32: QC upper alarm 33: total reactive power upper alarm 34: SA upper alarm 35: SB upper alarm 36: SC upper alarm 37: total apparent power upper alarm 38: total power factor upper alarm 39: frequency upper alarm 39: frequency upper alarm 40: D11 close alarm 41: D12 close alarm 42: D13 close alarm 43: D14 close alarm 44: D15 close alarm 45: D16 close alarm 45: D16 close alarm |

|        |                 |     |   | 46: UA lower alarm                      |
|--------|-----------------|-----|---|-----------------------------------------|
|        |                 |     |   | 47: UB lower alarm                      |
|        |                 |     |   | 48: UC lower alarm                      |
|        |                 |     |   | 49: UAB lower alarm                     |
|        |                 |     |   | 50: UBC lower alarm                     |
|        |                 |     |   | 51: UCA lower alarm                     |
|        |                 |     |   | 52: UA/UB/UC lower alarm                |
|        |                 |     |   | 53: channel 1 IA lower alarm            |
|        |                 |     |   | 54: channel 1 IB lower alarm            |
|        |                 |     |   | 55: channel 1 IC lower alarm            |
|        |                 |     |   | 56: channel 2 IA lower alarm            |
|        |                 |     |   | 57: channel 2 IB lower alarm            |
|        |                 |     |   | 58: channel 2 IC lower alarm            |
|        |                 |     |   | 59: channel 3 IA lower alarm            |
|        |                 |     |   | 60: channel 3 IB lower alarm            |
|        |                 |     |   | 61: channel 3 IC lower alarm            |
|        |                 |     |   | 62: channel 4 IA lower alarm            |
|        |                 |     |   | 63: channel 4 IB lower alarm            |
|        |                 |     |   | 64: channel 4 IC lower alarm            |
|        |                 |     |   | 65: channel 5 IA lower alarm            |
|        |                 |     |   | 66: channel 5 IB lower alarm            |
|        |                 |     |   | 67: channel 5 IC lower alarm            |
|        |                 |     |   | 68: channel 6 IA lower alarm            |
|        |                 |     |   | 69: channel 6 IB lower alarm            |
|        |                 |     |   | 70: channel 6 IC lower alarm            |
|        |                 |     |   | 71: current lower alarm for any channel |
|        |                 |     |   | 72: PA lower alarm                      |
|        |                 |     |   | 73: PB lower alarm                      |
|        |                 |     |   | 74: PC lower alarm                      |
|        |                 |     |   | 75: total active power lower alarm      |
|        |                 |     |   | 76: QA lower alarm                      |
|        |                 |     |   | 77: QB lower alarm                      |
|        |                 |     |   | 78: QC lower alarm                      |
|        |                 |     |   | 79: total reactive power lower alarm    |
|        |                 |     |   | 80: SA lower alarm                      |
|        |                 |     |   | 81: SB lower alarm                      |
|        |                 |     |   | 82: SC lower alarm                      |
|        |                 |     |   | 83: total apparent power lower alarm    |
|        |                 |     |   | 84: total power factor lower alarm      |
|        |                 |     |   | 85: frequency lower alarm               |
|        |                 |     |   | 86: DI1 open alarm                      |
|        |                 |     |   | 87: DI2 open alarm                      |
|        |                 |     |   | 88: DI3 open alarm                      |
|        |                 |     |   | 89: DI4 open alarm                      |
|        |                 |     |   | 90: DI5 open alarm                      |
|        |                 |     |   | 91: DI6 open alarm                      |
| 0x4c7  | DO1 Alarm value | Int | 1 | Secondary side electrical value         |
| 0x4c8  | DO1 HYS         | Int | 1 | Hysteresis value                        |
| 0x4c9  | DO2 mode        | Int | 1 |                                         |
| 0x4ca  | DO2 Act delay   | Int | 1 |                                         |
| 0x4cb  | DO2 Alarm data  | Int | 1 | Same as DO1 port                        |
| 0x4cc  | DO2 Alarm value | Int | 1 |                                         |
| 0x4cd  | DO2 HYS         | Int | 1 |                                         |
| 0x4ce~ | reversed        | Int | 1 |                                         |

| -0x4d7          |                              |     |   |                                       |
|-----------------|------------------------------|-----|---|---------------------------------------|
| 0x4d8           | input net mode               | Int | 1 | 0: 3P4W<br>1: 3P3W 2CT<br>2: 3P3W 3CT |
| 0x4d9           | Voltage measure range        | Int | 1 | 0: 100V<br>1: 380V                    |
| 0x4da           | Current measure range        | Int | 1 | 0: 1A<br>1: 5A                        |
| 0x4db           | Voltage transformation ratio | Int | 1 | 1-9999                                |
| 0x4dc           | Channel_1 CT ratio           | Int | 1 | 1-9999                                |
| 0x4dd           | Channel_2 CT ratio           | Int | 1 | 1-9999                                |
| 0x4de           | Channel_3 CT ratio           | Int | 1 | 1-9999                                |
| 0x4df           | Channel_4 CT ratio           | Int | 1 | 1-9999                                |
| 0x4e0           | Channel_5 CT ratio           | Int | 1 | 1-9999                                |
| 0x4e1           | Channel_6 CT ratio           | Int | 1 | 1-9999                                |
| 0x4e2~<br>0x4ed | Channel_7~18 CT ratio        | Int | 1 | 1-9999 (only for single phase type)   |
| 0xbb8           | Clear energy counter         | Int | 1 | Send code: 0x0A0A,                    |

## 8.4.- Example

## Host to Slave inquiry

| Addr | Fun | Data Address<br>(high) | Data Address<br>(low) | Data Number<br>(high) | Data number<br>(low) | CRC16<br>(low) | CRC16<br>(high) |
|------|-----|------------------------|-----------------------|-----------------------|----------------------|----------------|-----------------|
| 0CH  | 03H | 00H                    | 00H                   | 00H                   | 06H                  | C4H            | D5H             |

## PC user ask upload UA, UB, UC, IA, IB, IC

#### Slave to Host answer

| Addr          | Fun          | Byte count    | Data1<br>high | Data1<br>low  | Data2<br>high | Data2<br>low | Data3<br>high  | Data3<br>low |
|---------------|--------------|---------------|---------------|---------------|---------------|--------------|----------------|--------------|
| 0CH           | 03H          | 0CH           | 03H           | E8H           | 03H           | E9H          | 03H            | E8H          |
| Data4<br>high | Data4<br>low | Data5<br>high | Data5<br>low  | Data6<br>high | Data6<br>low  | CRC16<br>low | CRC1<br>6 high |              |
| 13H           | 84H          | 13H           | 88H           | 13H           | 8AH           | A6H          | D6H            |              |

## Show the data:

UA=3E8H (100.0)

UB=3E9H (100.1)

UC=3E7H (99.9)

IA=1384H (4.996)

IB=1388H (5.000)

IC=138AH (5.002)

#### Notes:

- 1. User can write register data for meter testing and remote control the meter
- 2. When the write is unsuccessful, no return data from the slave, in this addition, user can send write inquiry again

# 9. - SAFETY CONSIDERATIONS

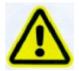

All installation specification described at the previous chapters named: INSTALLATION AND STARTUP, INSTALLATION MODES and SPECIFICATIONS.

Note that with the instrument powered on, the terminals could be dangerous to touching and cover opening actions or elements removal may allow accessing dangerous parts. This instrument is factory-shipped at proper operation condition.

## 10. - MAINTENANCE

The EnergoM 1000 does not require any special maintenance. No adjustment, maintenance or repairing action should be done when the instrument is open and powered on, should those actions are essential, high-qualified operators must perform them.

Before any adjustment, replacement, maintenance or repairing operation is carried out, the instrument must be disconnected from any power supply source.

When any protection failure is suspected to exist, the instrument must be immediately put out of service. The instrument's design allows a quick replacement in case of any failure.

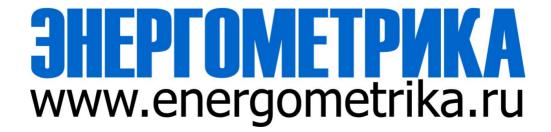